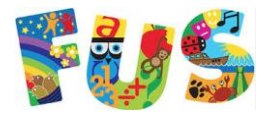

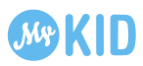

# Oppstart for foresatte

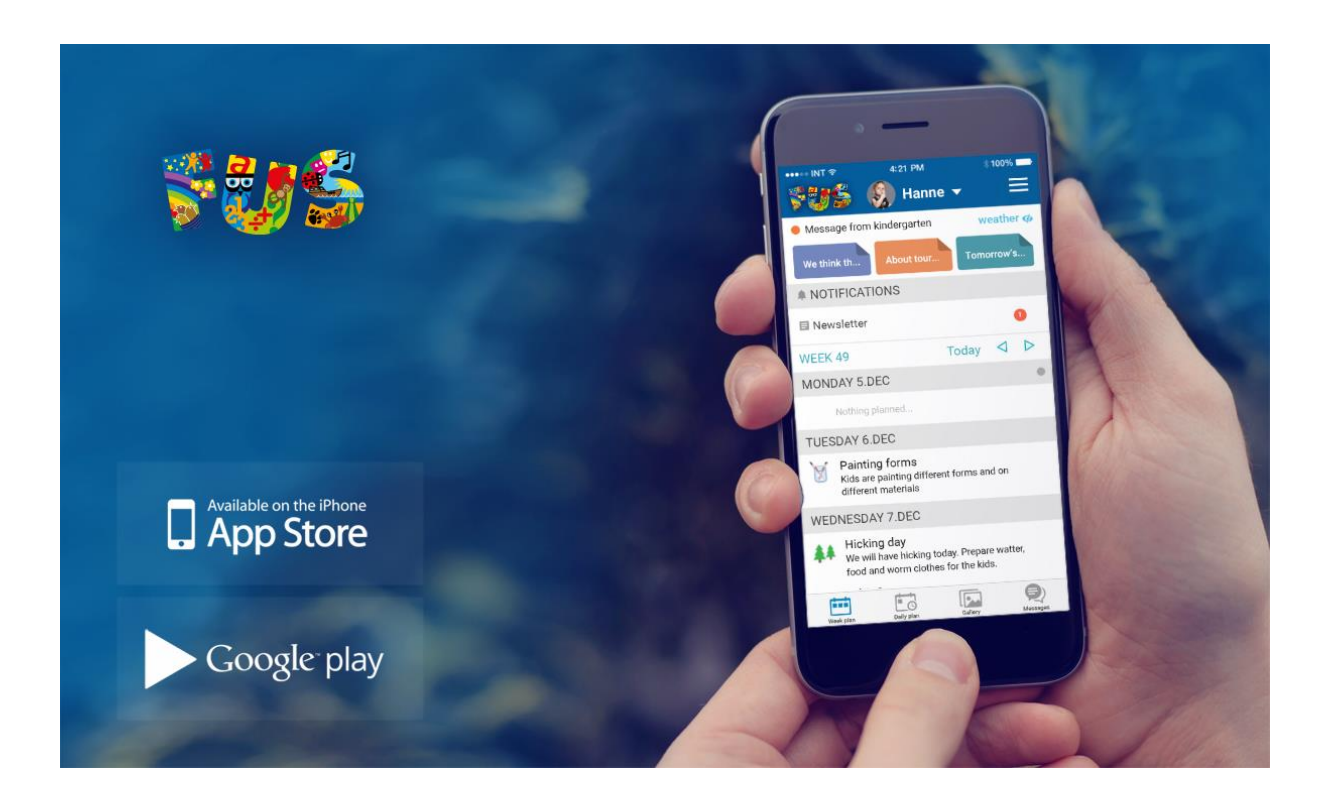

## **Første gang**

Først gang du skal ta i bruk MyKid gjør du som følger:

- 1. Last ned MyKid App fra Google Play eller App Store
- 2. Trykk på **send passord** for å få tilsendt et passord på **SMS.** Skriv inn mobilnummeret ditt, og trykk på **SEND**.
- 3. Skriv inn mottatt passord, og trykk på **LOGG INN**.
- 4. Bekreft relasjonen til barnet, velg rolle, skriv inn din e-postadresse og les igjennom brukervilkår. Du må akseptere brukervilkår og huke av for at du er klar over policy knyttet til bilder for å komme inn i løsningen.

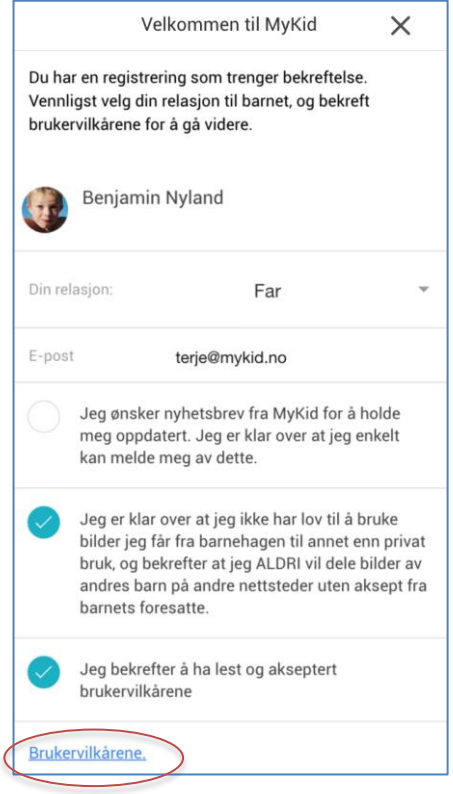

5. Trykk på menyen øverst til høyre og velg **Kontaktinfo** Verifiser eller legg til informasjon om deg selv.

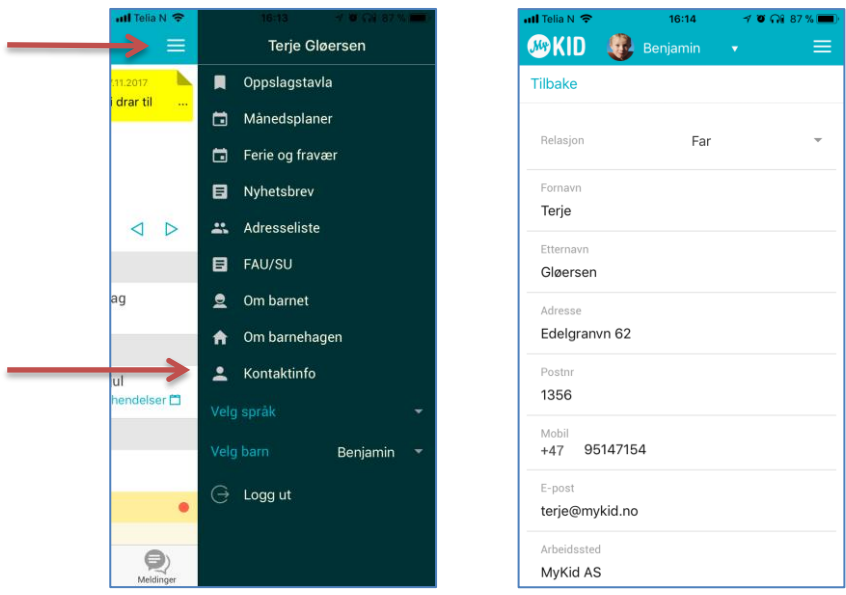

6. Trykk på menyen øverst til høyre og velg **Om barnet** Fyll inn informasjon om ditt barn og huk av for hvilke tillatelser du aksepterer

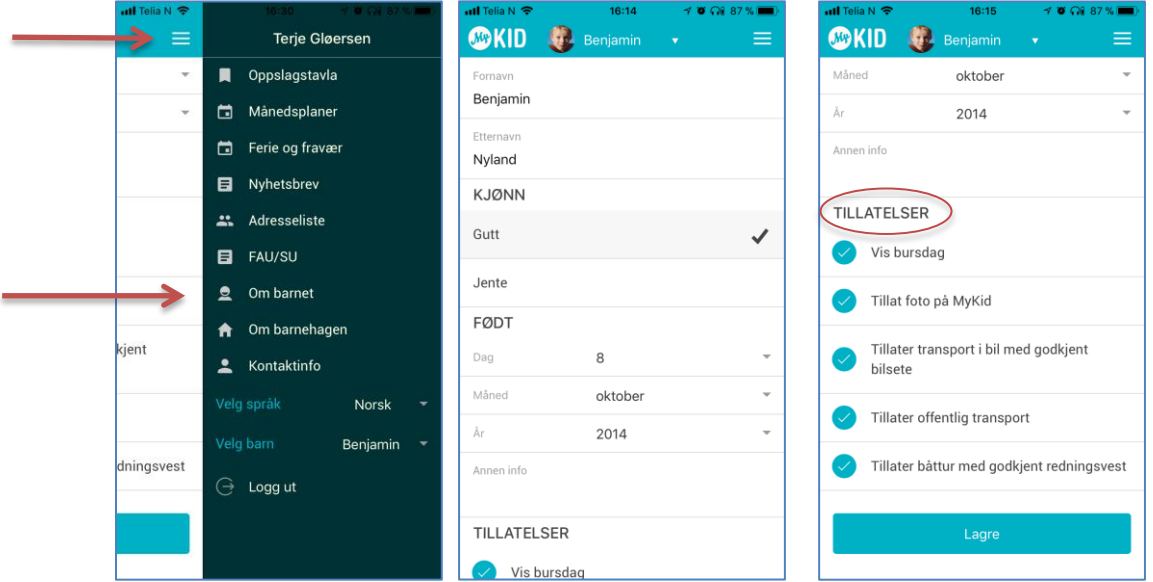

Når du har gjort dette er du klar for å motta informasjon fra barnehagen.

## **Navigere mellom flere barn**

Dersom du har flere enn ett barn i barnehagen navigerer du mellom disse ved å trykke på navnet til barnet i appen som vist under:

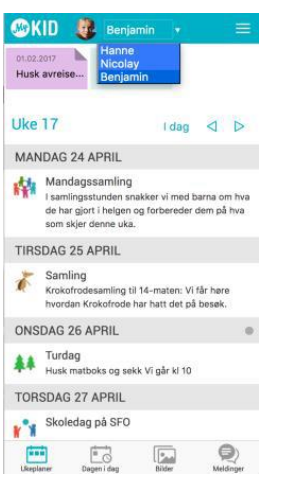

## **Registrere fravær og sende melding til barnehagen**

Trykk på I DAG i ukeplanen forså å velge om du vil skrive en melding, registrere fravær, eller se dagens informasjon knyttet til ditt barn.

### For fraværsregistrering:

- 1. Trykk på I DAG
- 2. Trykk fravær
- 3. Velg fraværstype

#### For melding:

- 1. Trykk på I DAG
- 2. Trykk melding

#### For dagen i dag:

1. Trykk på I DAG

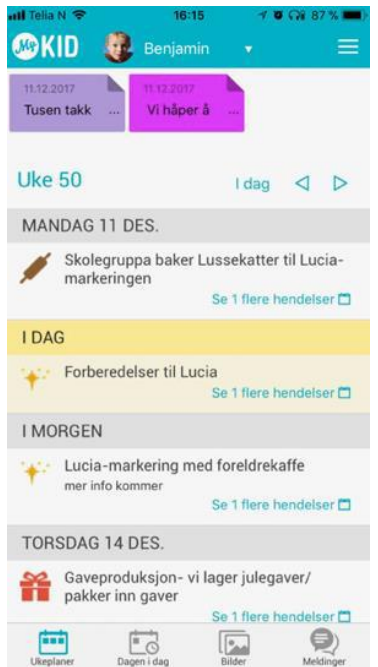

Vil du sende en sms trykker du bare på "meldinger" i menyen

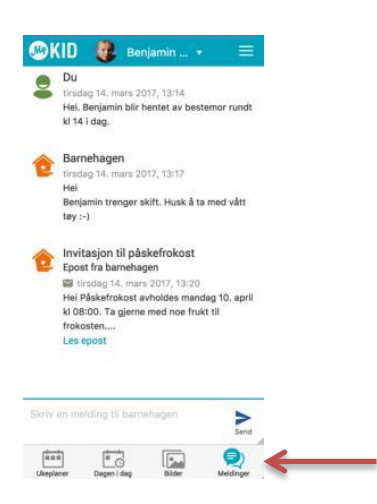